## 10. 検索結果一覧のデータを自分のパソコンに保存する

検索結果一覧のデータを Excel に落とし込みできます。 ※館内 OPAC、スマートフォン OPAC では使用できません。

<検索結果一覧>

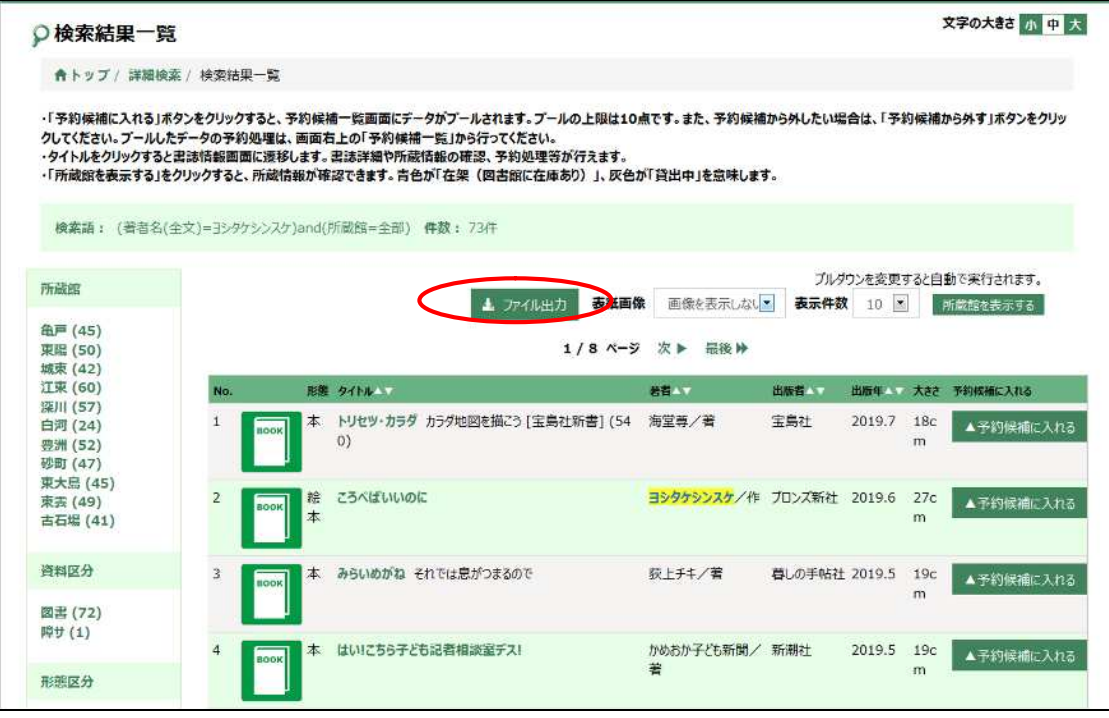

「検索結果一覧」画面のファイル出力ボタンをクリックしてください。

<ファイルのダウンロード>

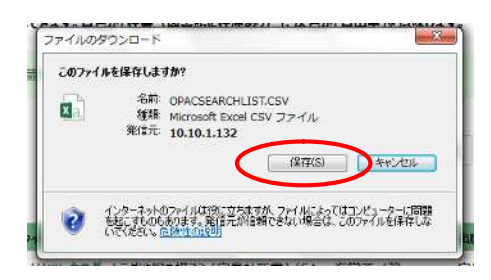

「ファイルのダウンロード」のウィンドウの保存ボタンをクリックします。

<Excel での処理>

Excel でデータの取り込みをします。

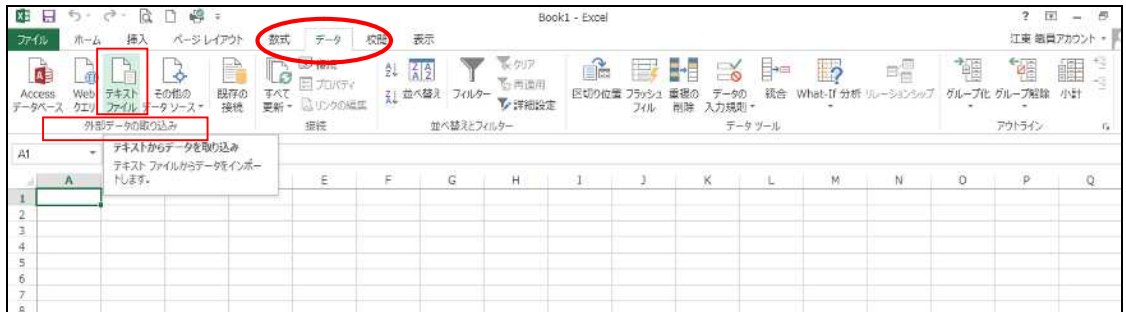

Excel の「データ」タブの「外部データの取り込み」の「テキストファイル」ボタンをク リックしてください。

※「外部データの取り込み」から行わないと文字化けするのでご注意ください。

|!注意 Excel のバージョンによっては、「データ」タブに「外部データの取り込み」が表示 されないことがあります。その際は以下の操作をお試しください。

- ①Excel の「ファイル」タブからオプションをクリックしてください。
- ②オプション画面の「データ」タブをクリックし、「レガシデータインポートウィザード の表示」の項目から□テキストから(レガシ)(T)をクリックしてチェックをつけて 「OK」ボタンを押してください。
- ③Excel の「データ」タブから「従来のウィザード」―「テキストから(レガシ)」をク リックすると、インポート画面が開きます。
- <Exel のオプション画面>

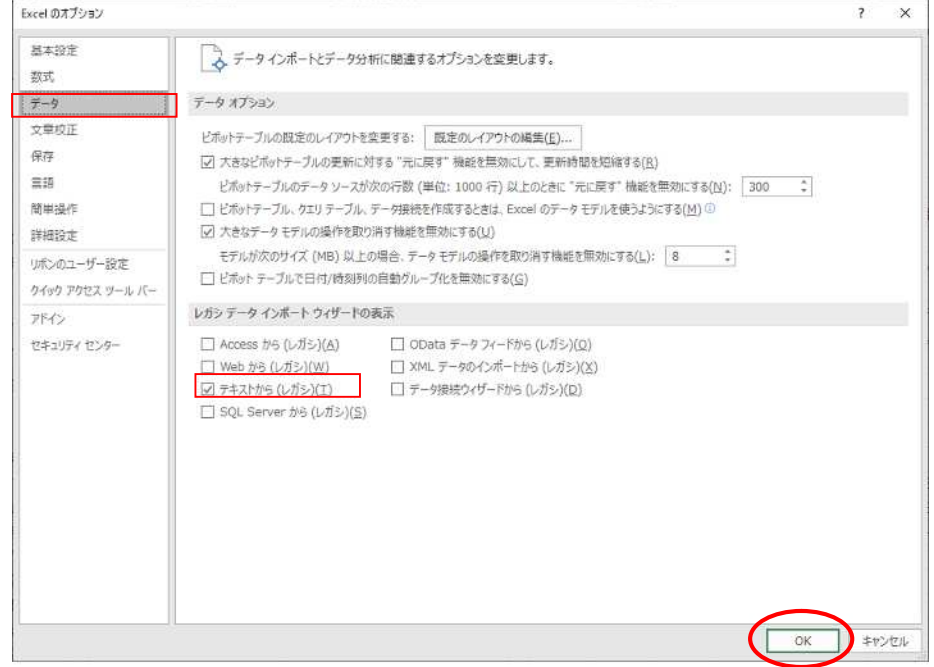

<テキストファイルのインポート>

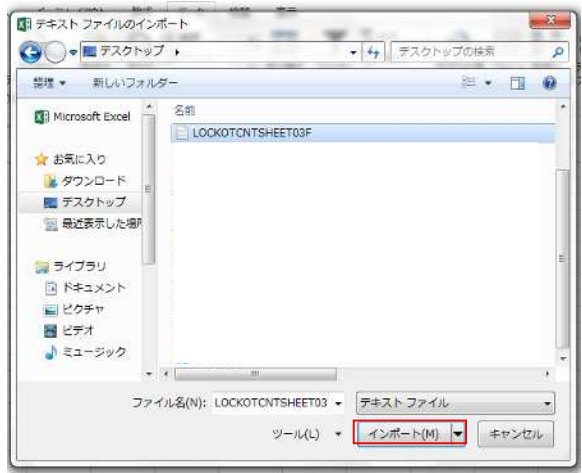

「テキストファイルのインポート」のウィンドウで取り込んだテキストファイルを指定 し、インポートボタンをクリックします。

<テキストファイルウィザード画面>

①元データの形式:「〇カンマやタブなどの区切り文字~」をクリックし、元のファイル: 「65001Unicode(UTF-8)」を選択し、「次へ」をクリックします。

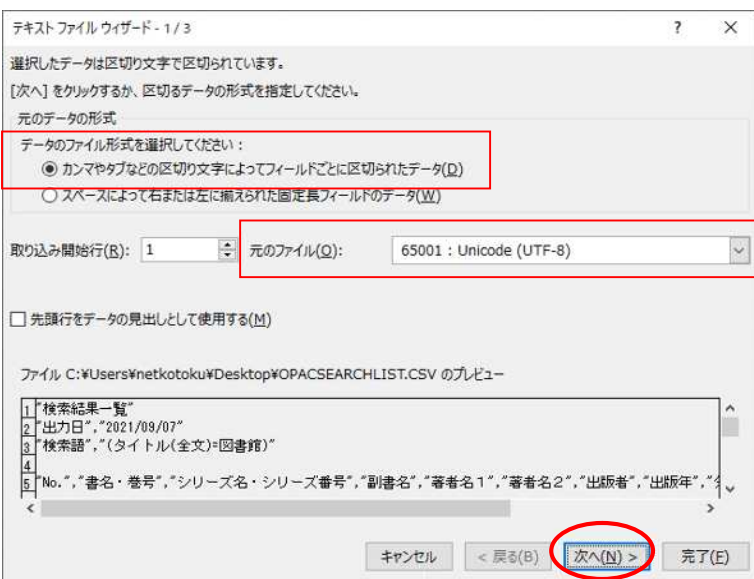

②区切り文字:「□カンマ(C)」を選択し、「次へ」をクリックします。

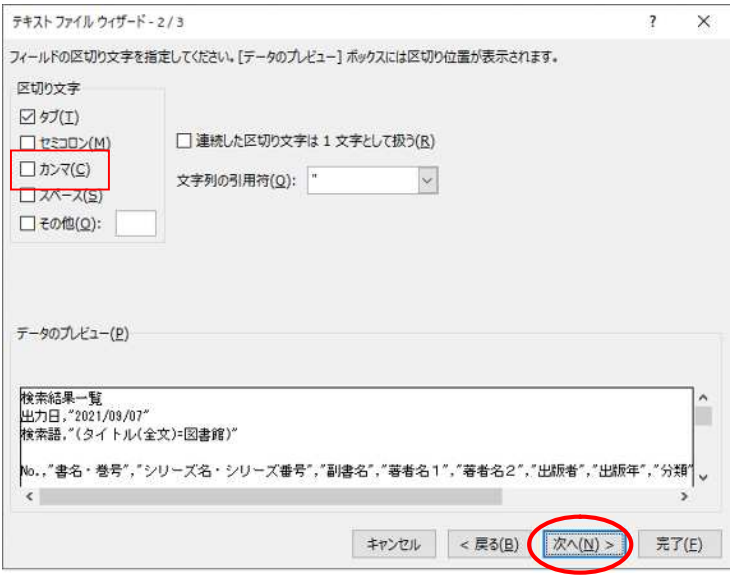

③最後の画面で「完了」ボタンを押すと、インポートが完了します。

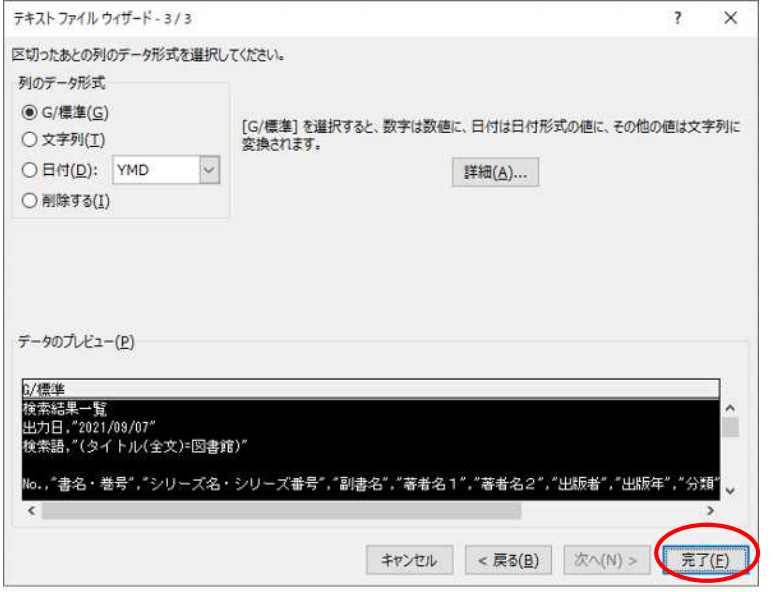